## **MYSCHOOLBUCKS PARENT ACCOUNT SETUP**

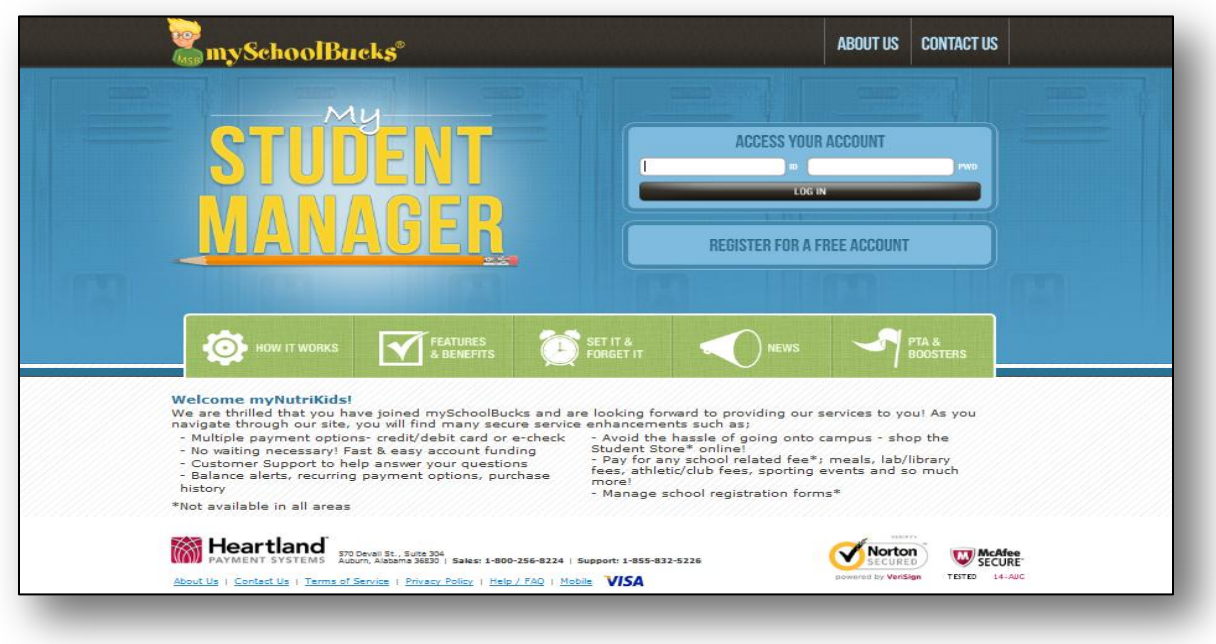

This screen will be used by both new and returning users.

NOTE: If a parent was previously registered with MyNutrikids then their account has been converted and there is no need to create a new account.

A returning user will complete the "ACCESS YOUR ACCOUNT" and click the "LOG IN" button.

All new parent users will click on the "REGISTER FOR A FREE ACCOUNT" button.

## **NEW PARENT ACCOUNT SETUP**

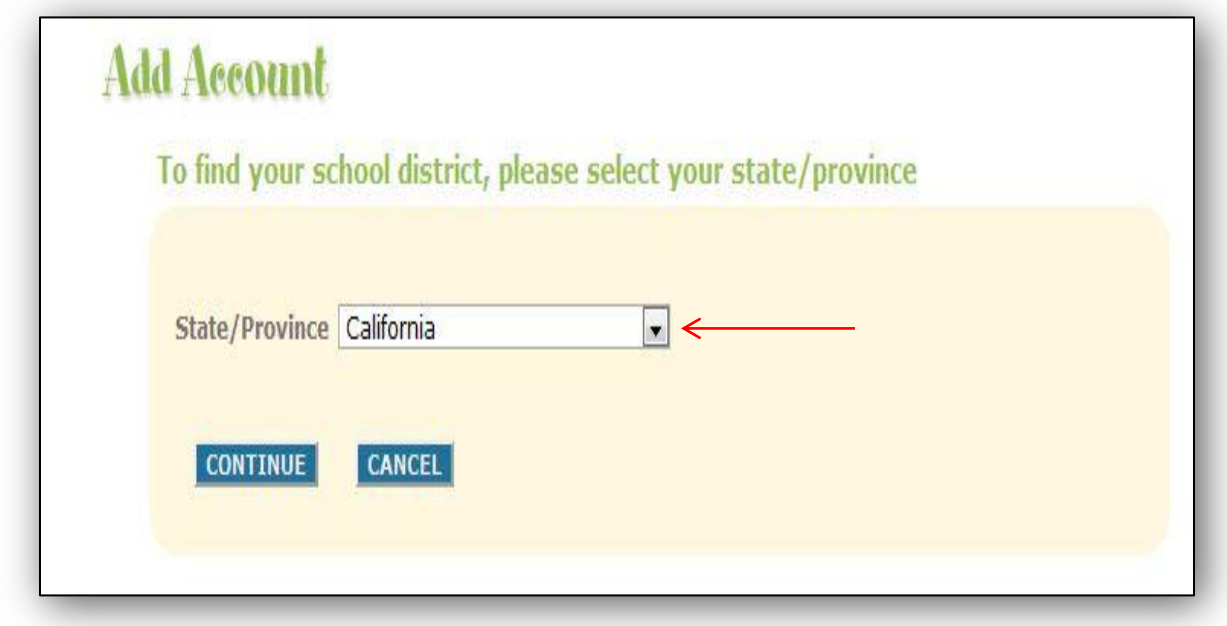

From this screen, select the appropriate state (in which your school district is located) and click the "CONTINUE" button.

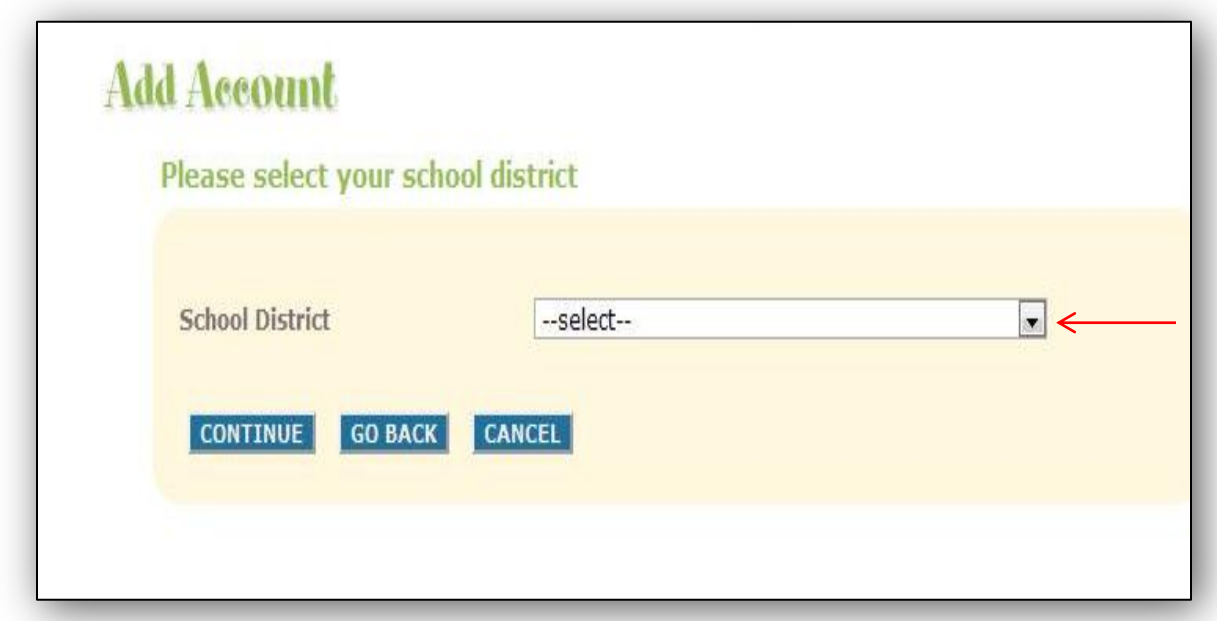

From this screen, select the "School District" from the drop down box, and then click the "CONTINUE" button.

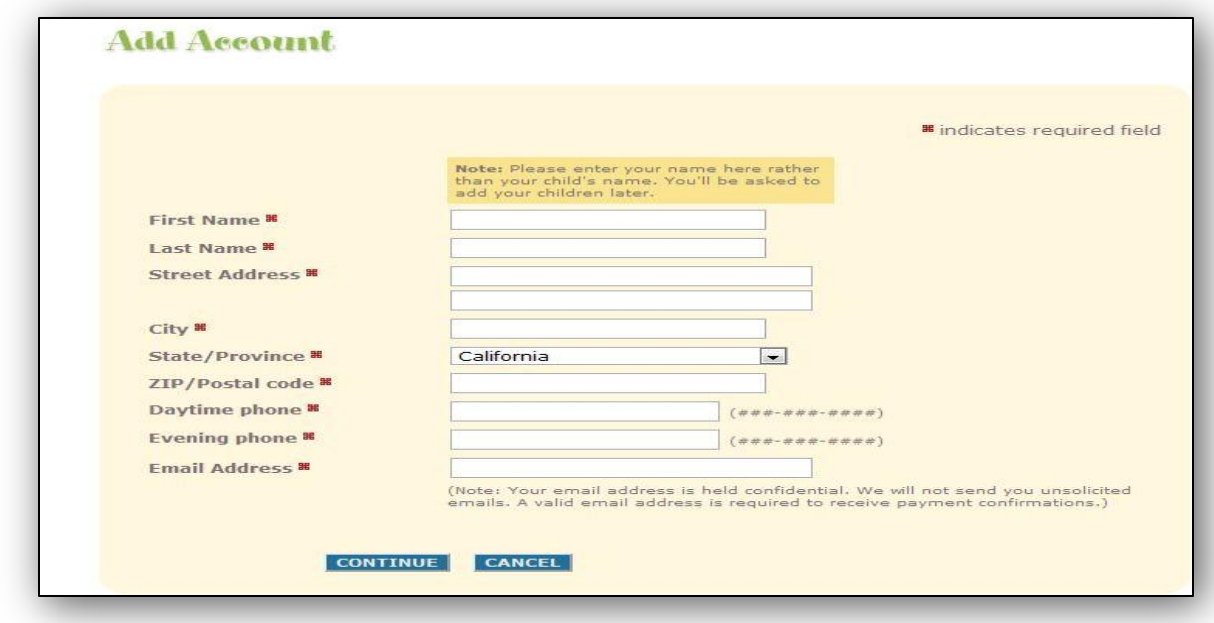

At this resource screen, fill in all areas denoted with the RED box. Once all fields have been properly completed, click the "CONTINUE" button.

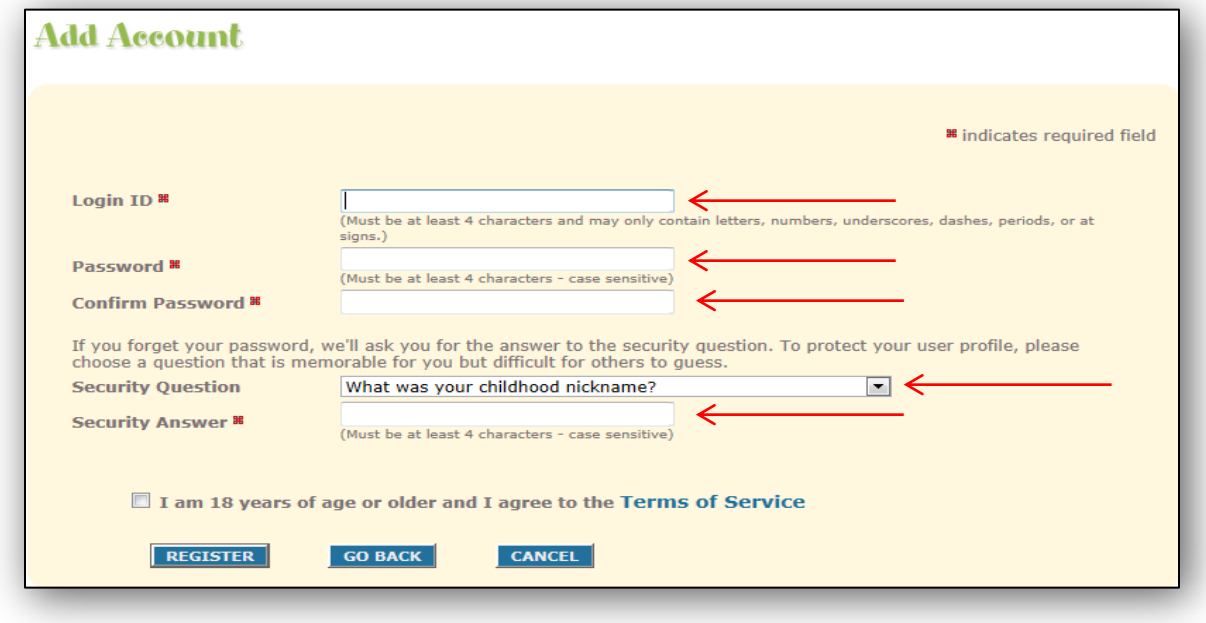

From this screen, the login ID and password will be created for your mySchoolBucks user account.

## (Note: arrows denote the fields that are required for completion.)

Once all fields have been completed for Login ID and Password have been setup and confirmed, click on the "Security Question" drop down box to select the question.

## Once the security question has been selected, enter the answer in the "Security Answer" field.

Before moving forward, a NOTICE disclaimer alerts new users of the convenience fee that may be imposed for payments/deposits to student accounts. The user will then click the box and "REGISTER".

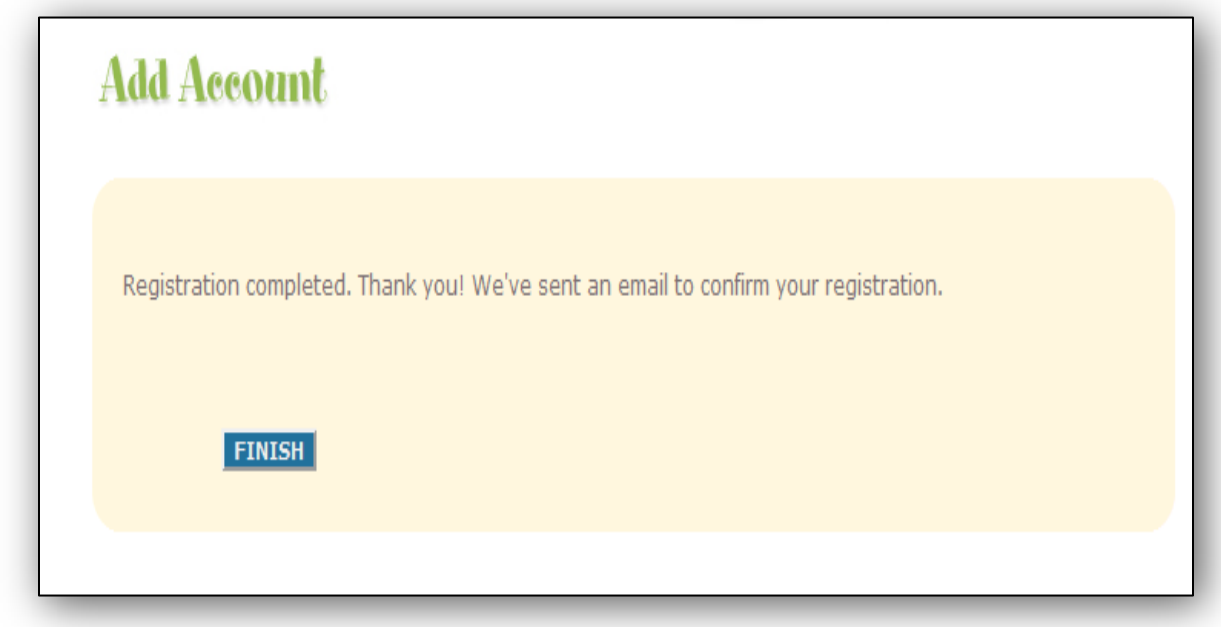

Upon successful creation of the user account, the "FINISH" button will appear. Click this button to complete the mySchoolBucks user account setup.